#### **PULCHRA Pilsētas izaicinājumu platforma – pamācība skolām**

Šī ir pamācība platformas lietošanā projekta skolām. Skolas var aizpildīt un aktualizēt savu profilu, izveidot savu projektu un aprakstīt veiktās aktivitātes, projekta gaitu un iegūtos rezultātus, regulāri papildinot savu projekta lapu.

**1.** Apmeklējiet [platform.pulchra-schools.eu](file:///C:/Users/VISC/Documents/Jauna%20mape/BVS%20Dropbox/Inese%20Liepina/PULCHRA%20(1)/WP7%20Platform_App/User%20Guides/platform.pulchra-schools.eu)

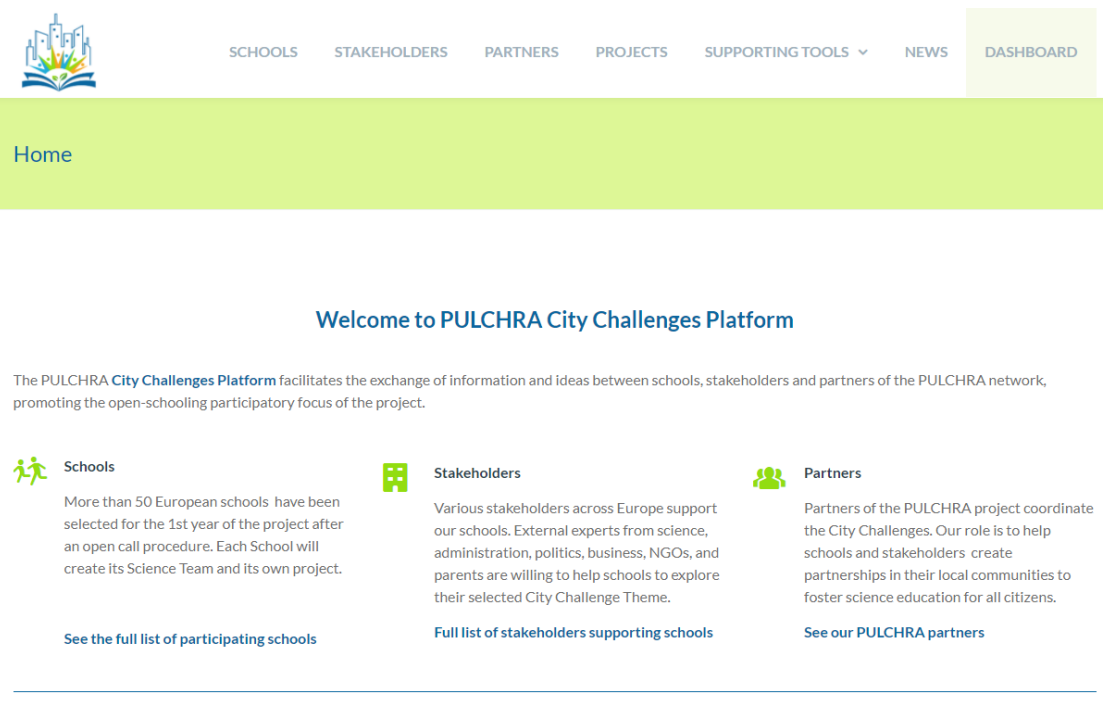

**2.** Lapā atradīsiet informāciju par Izaicinājuma pasākumu dalībniekiem (skolām, ekspertiem, projekta partneriem), skolu projektiem, izglītojošajiem materiāliem, atbalsta rīkiem.

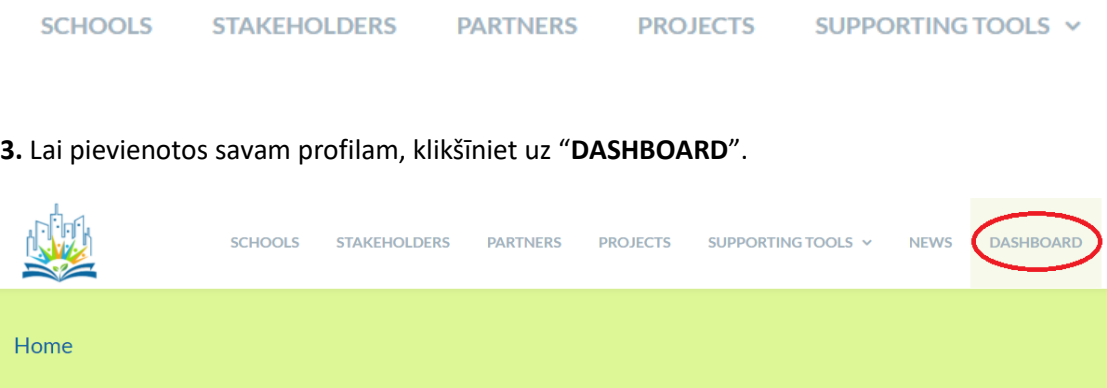

*Padoms. Skolas, kas iesaistījušās projektā, reģistrē katras valsts atbildīgie partneri (BVS Latvijā). Koordinatori Jums nosūtīs reģistrācijas informāciju – Lietotājvārdu un paroli.*

**4.** Ievadiet Jūsu lietotājvārdu un paroli, ko saņēmāt no koordinatora un nospiediet "Log In" pogu.

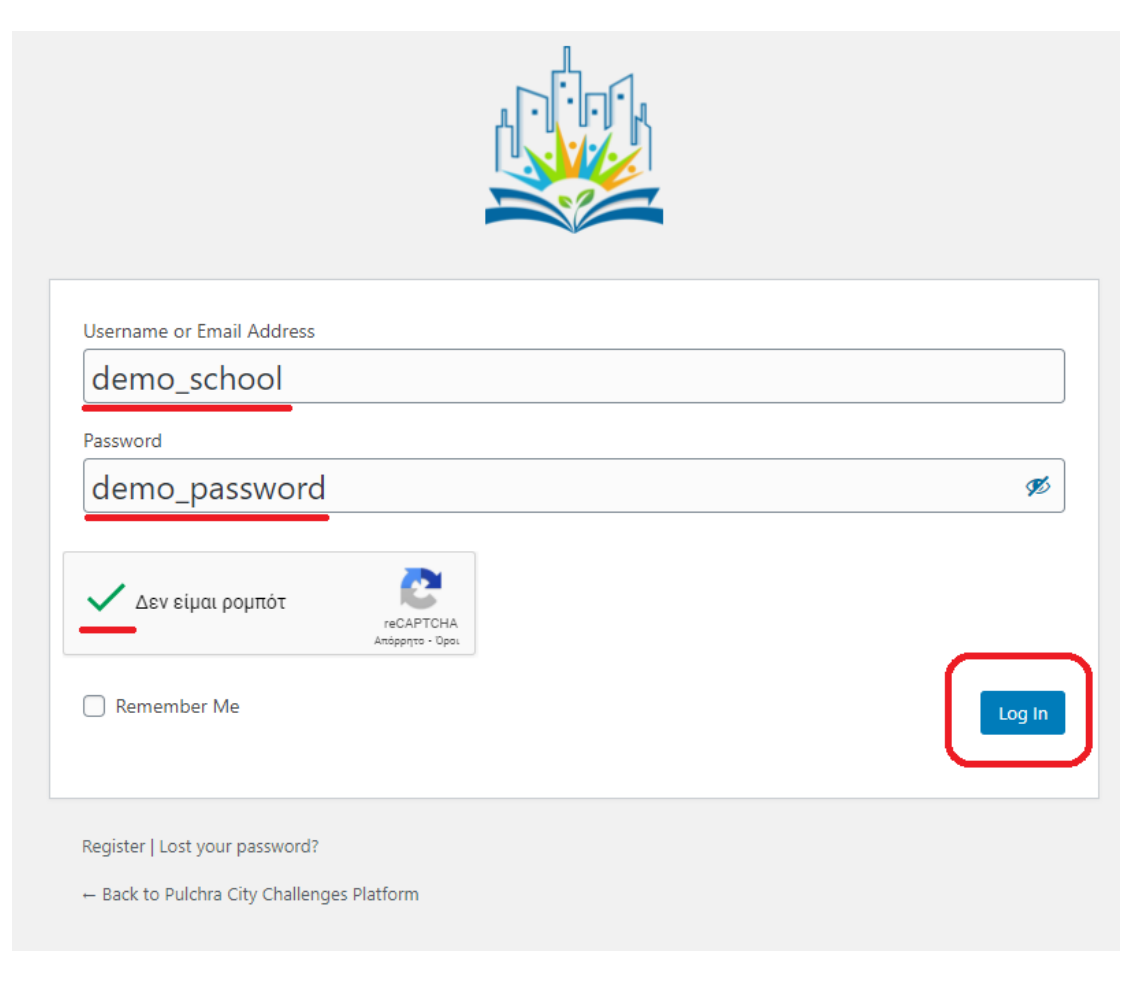

**5.** Atvērsies Jūsu vadības sistēmas lapa (Dashboard). Šeit varat veikt visas darbības ar savu profilu un projektu. Īsumā:

a) Galvenā "**Dashboard**" izvēlne satur informāciju par:

- Jūsu nosūtītajiem uzaicinājumiem ekspertiem pievienoties Jūsu projektam

- uzaicinājumi, ko Jums nosūtījuši eksperti, kas vēlas pievienoties Jūsu projektam. Jūs varat tos pieņemt (Accept) vai noraidīt (Decline).

- pabeigtās sadarbības ar ekspertiem

-pievienoto mediju (bildes, video, saites u.c.), ko esat pievienojuši platformā, statuss*.*

*Padoms. Jūsu pievienotos resursus jāapstiprina koordinatoram. Tā kā sistēma nesūta automātiskos paziņojumus par pievienotajiem failiem, vēlams informēt koordinatoru par to, ka esat pievienojuši failu, kas gaida apstiprinājumu.*

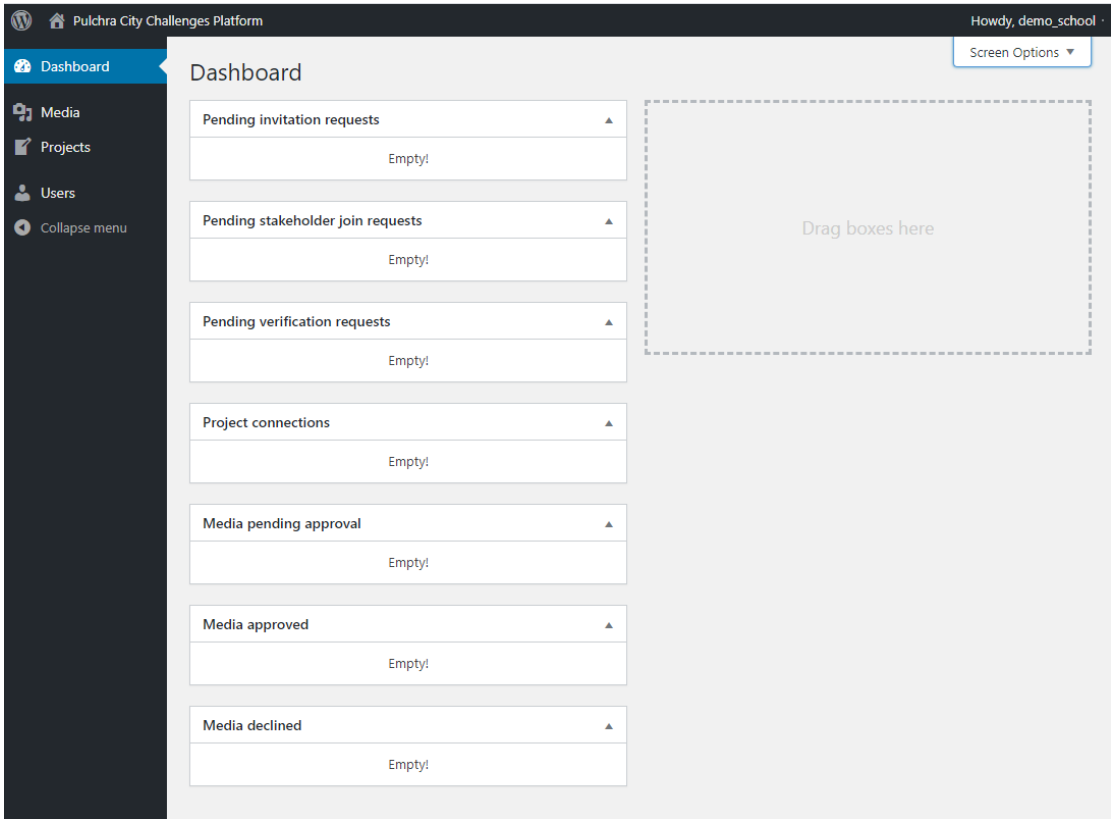

b) Izvēlne "**Media**" ļauj Jums sakārtot bildes, video, failus u.c., ko esat augšuplādējuši platformā, vai pievienot jaunu. Pievienot (Add New) ir ļoti viegli – vai no ievelciet failu no sava datora, vai izvēlieties failu, ko augšuplādēt.

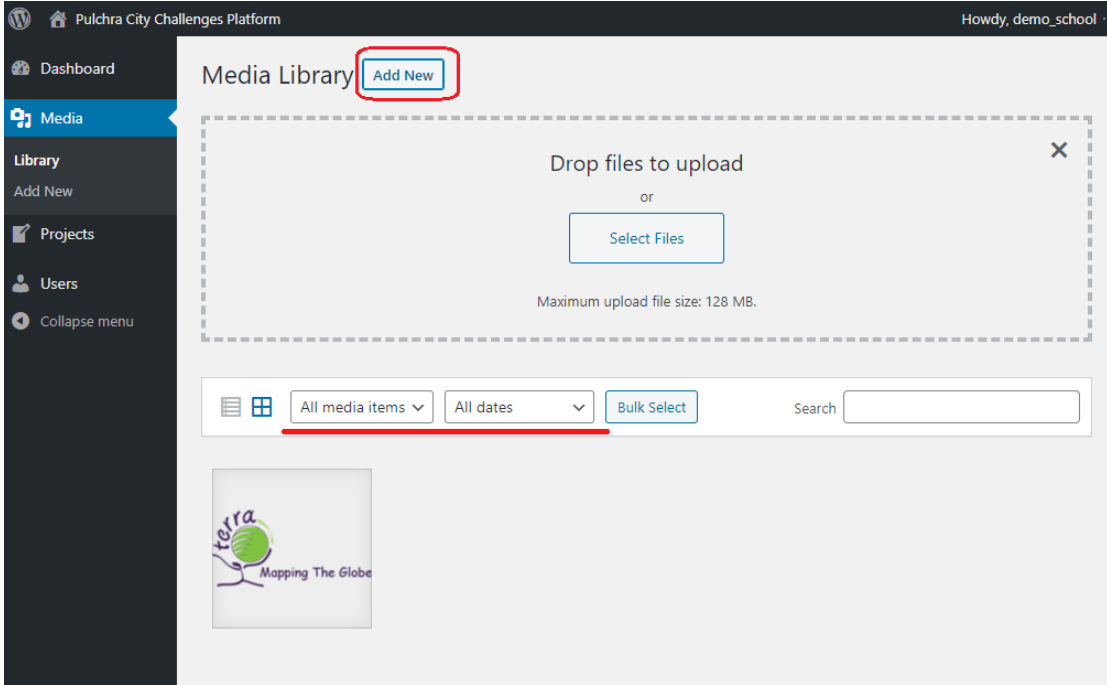

c) Izvēlne "**Projects**" ļauj Jums izveidot vai labot, papildināt jūsu projektu. Lai izveidotu jaunu projektu, spiediet pogu "Add New". Lai labotu vai papildinātu esošu projektu, spiediet uz projekta nosaukuma.

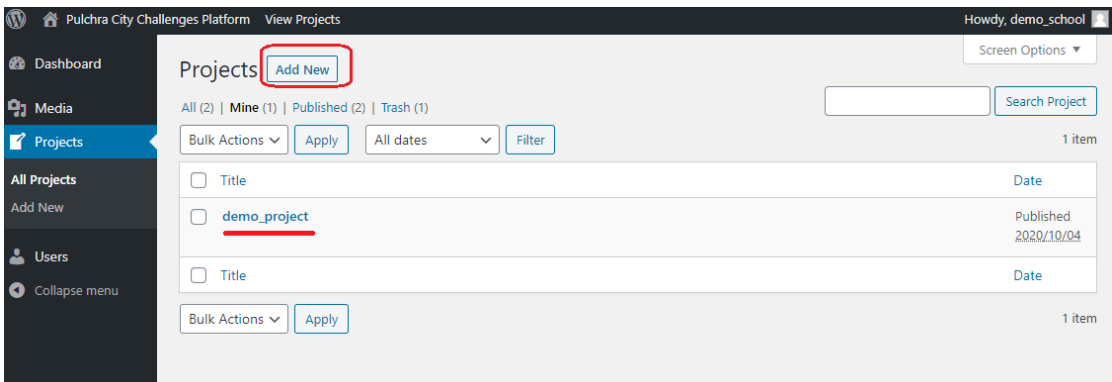

d) Izvēlne "**Users**" ļauj Jums aizpildīt vai papildināt jūsu skolas profilu. Jūs varat izveidot vai manīt:

- Jūsu "iesauku" (nav publisks, darba nosaukums)

- skolas nosaukumu (publisks, parādīsies lapā)

-e-pastu (šis e-pasts ir galvenais līdzeklis saziņai ar platformu, lūdzu izmantojiet reālu epastu)

-paroli

-iesaistīto skolēnu vecumu (klases)

-iesaistīto skolotāju vārdus

-kontaktinformāciju (pilsētu, atrašanos kartē, adresi, telefona nr., mājas lapas adresi).

-skolas aprakstu

-interešu jomas (varat atzīmēt visus, kas Jūs interesē)

-interesējošos pilsētu izaicinājumus (varat atzīmēt visus, kas Jūs interesē)

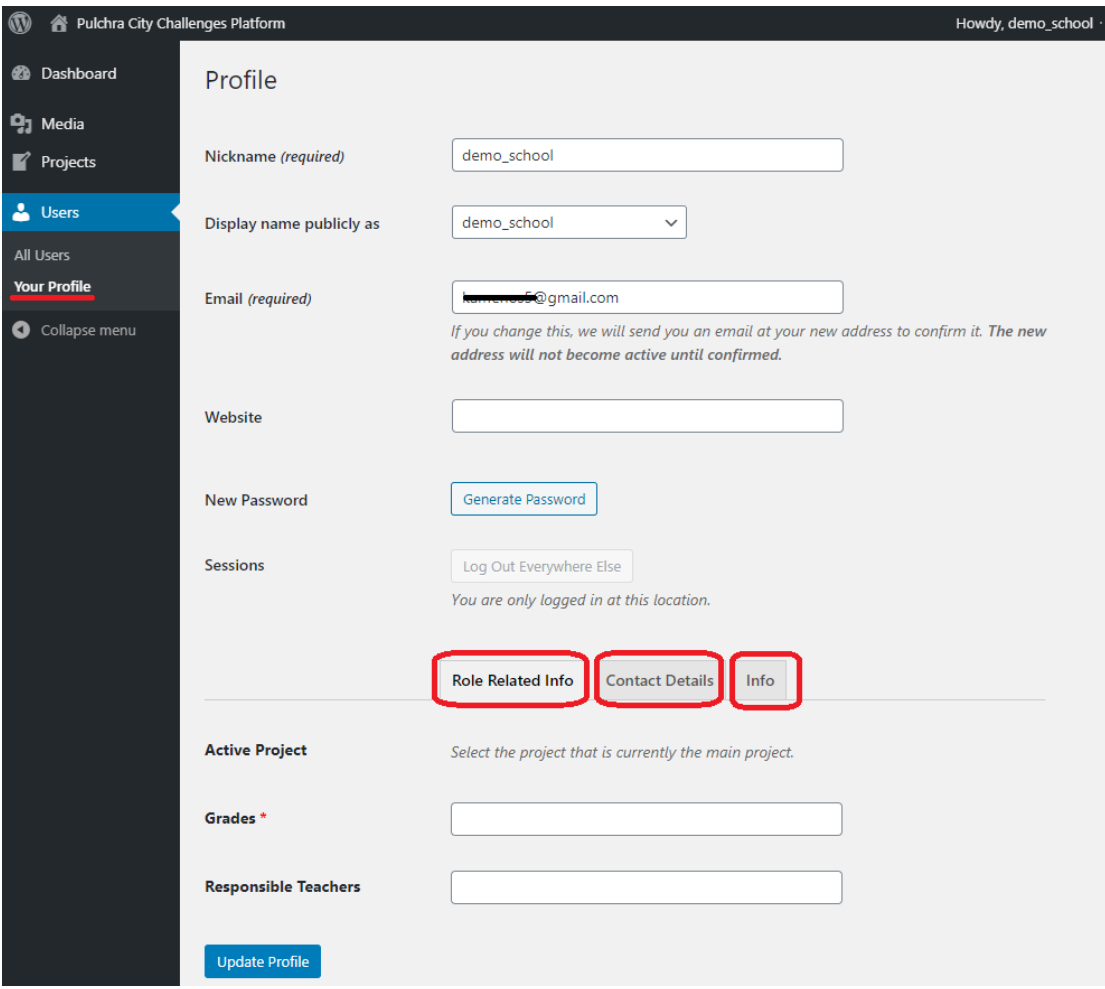

**6.** Lai izveidotu skolas projektu, ejiet uz izvēlni "**Projects**" un spiediet "Add New".

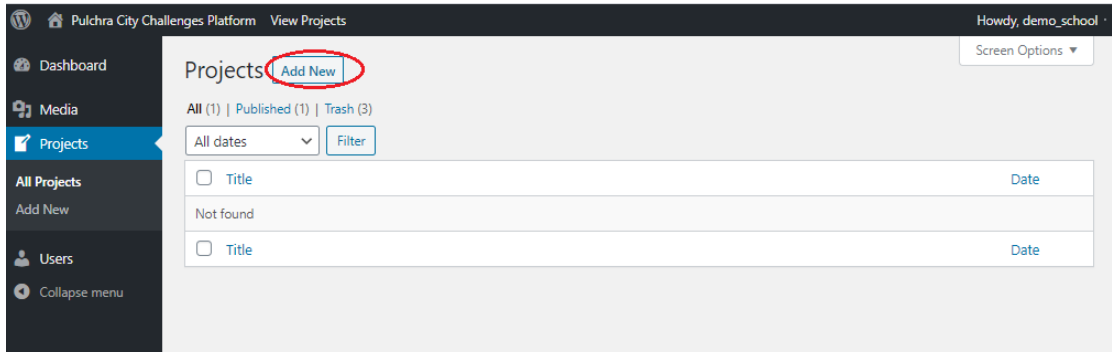

Atveras "Add New project page" lapa. Ierakstiet sava projekta nosaukumu un aizpildiet nepieciešamo informāciju par savu zinātnes komandu (tabula Science team):

-projektā iesaistīto skolotāju vārdi

-skolēnu skaits

-skolēnu vecums (gadi vai klase)

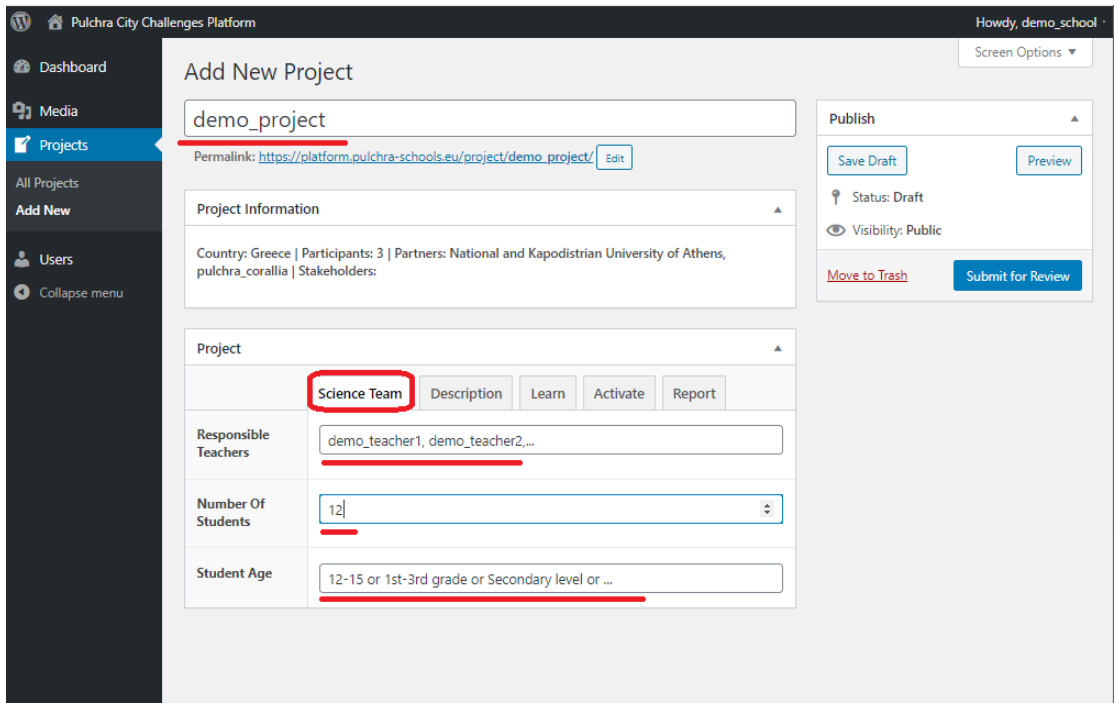

*Padoms Šo informāciju varat labot vai papildināt jebkurā laikā. Lūdzu regulāri pārbaudiet, vai informācija ir atjaunota.* 

Tālāk "Description"tabulā īsi aprakstiet savu projektu, izvēlieties atslēgvārdus, kas vislabāk to raksturo un nepieciešamību pēc ekspertu palīdzības (piemēram aprīkojums vai padoms)

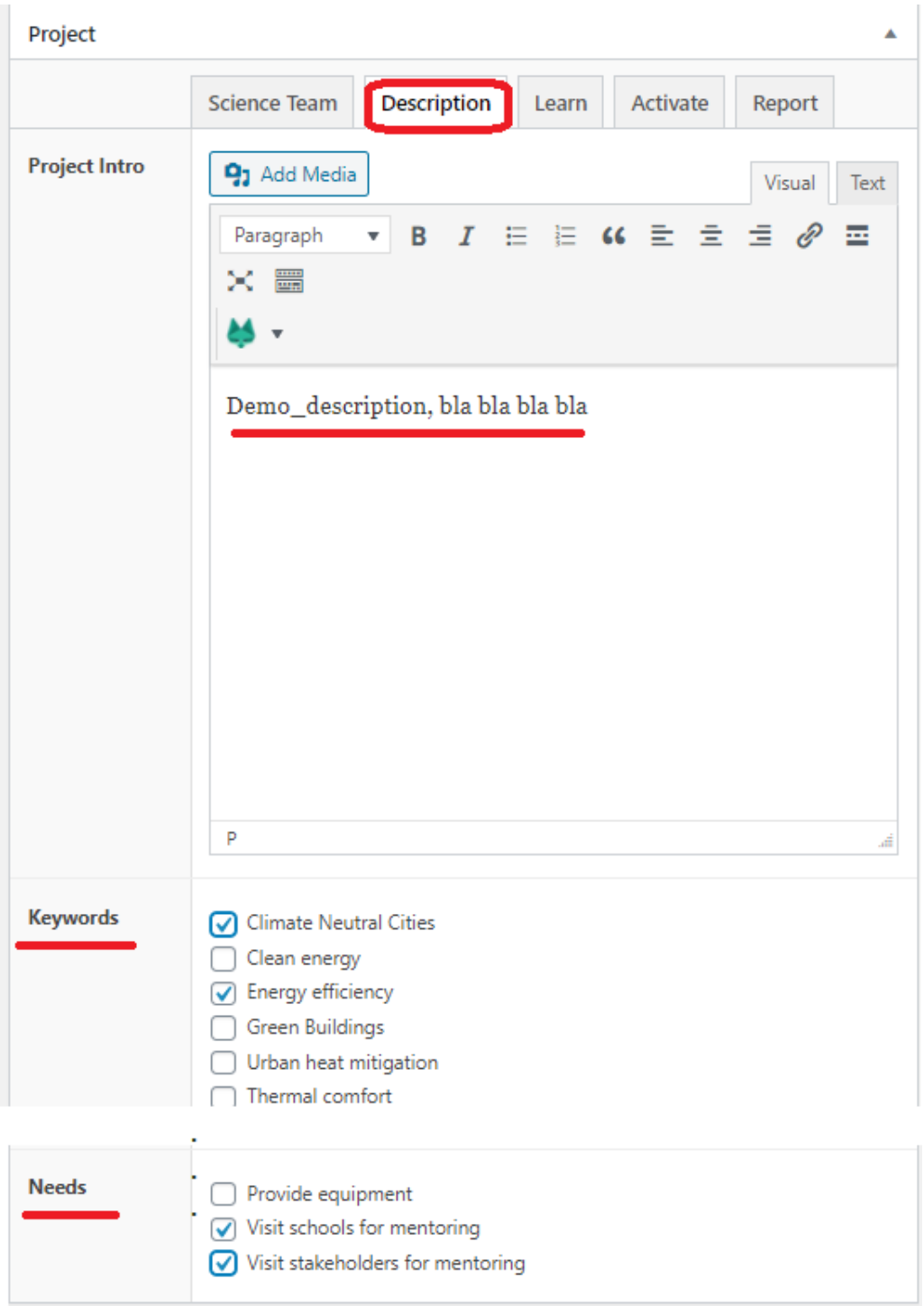

*Padoms: Rakstiet īsi (100 vārdi max) un neizmantojiet attēlus. Izvēlieties atslēgas vārdus, kas raksturo Jūsu projektu.* 

Kad viss aizpildīts, varat publicēt savu projektu. Labajā stūrī nospiediet "Submit for Review".

# *Padoms: Jūsu izveidoto projektu pārbaudīs koordinators, lai pārliecinātos, ka viss ir kārtībā un to var publiskot platformā.*

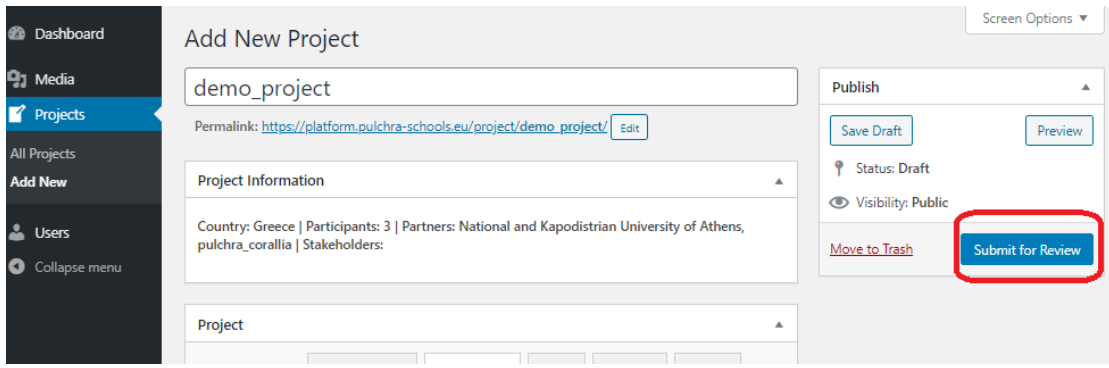

**7.** Lai aktualizētu projekta aprakstu *pilsētas izaicinājuma* laikā, regulāri pievienojiet informāciju pārējās sekcijās:

-Mācies (Learn) -Aktivizējies (Activate) -Ziņo (Report)

**7.1** Mācies

Šīs sekcija domāta visām mācību un sagatavošanās aktivitātēm klasē, kas saistītas ar projektu. Jūs varat izmantot šo sekciju, lai aprakstītu Jūsu projekta mērķus, izmantotos mācību materiālus, mācību metodes un augšuplādētu saistītos materiālus (piemēram PULCHRA materiālus vai prezentācijas), video, interneta saites, ieteiktu skolēniem izmantojamos resursus vai paraugus inovatīvam darbu noformējumam u.c..

Šajā sekcijā ir 4 daļas:

-Vienkāršs teksta redaktors aprakstam.

-3 dažādas augšuplādes daļas dažādu mediju augšuplādei.

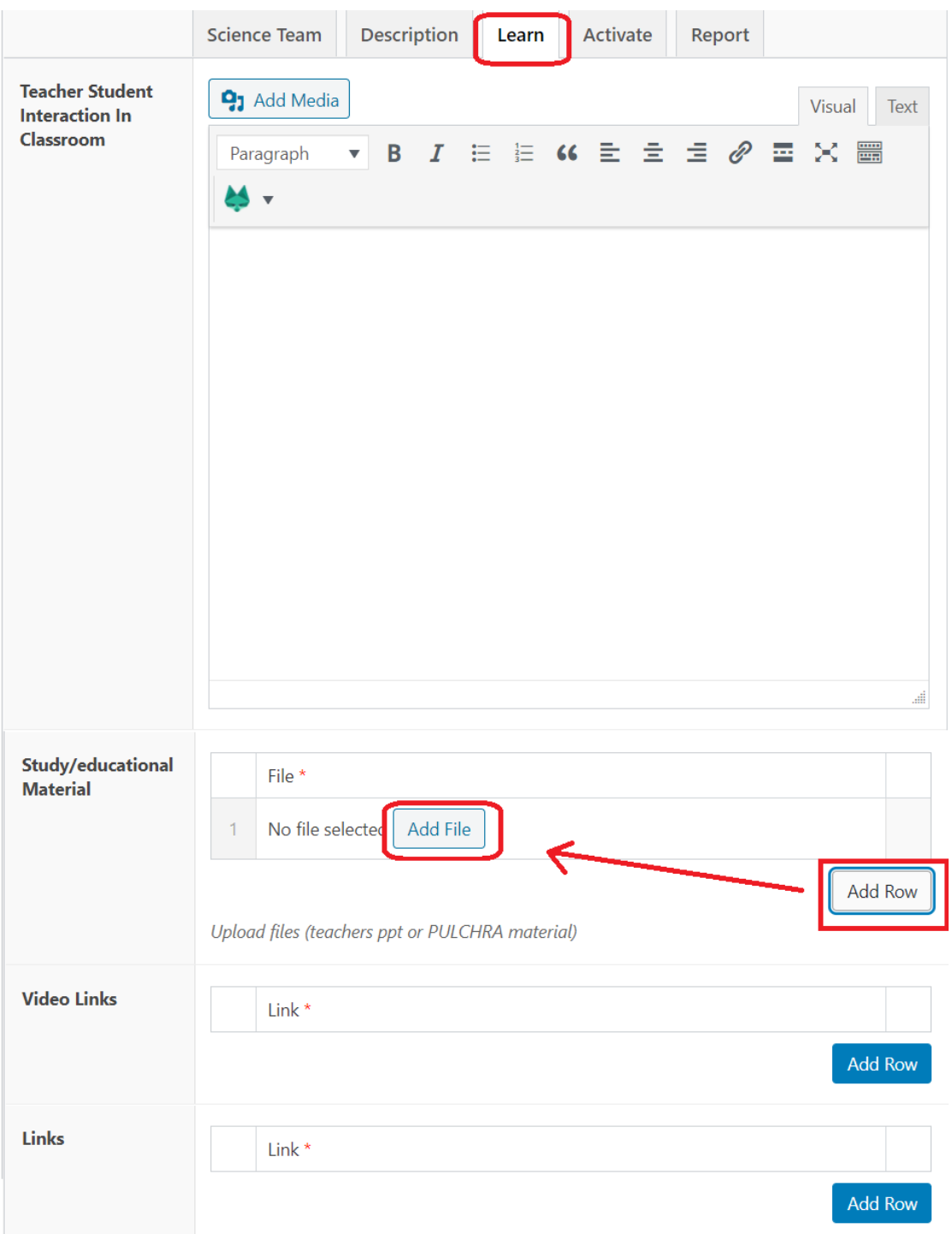

### **7.2** Aktivizējies

Šī sekcija ir domāta lai atspoguļotu:

- zinātnes komandas ārpusskolas pētījumu aktivitāšu laika plānojumu un norisi, eksperimentu, interviju, mērījumu, ekskursiju norisi un saturu, plānotos un notikušos seminārus, utt.

- Pilsētas izaicinājuma pasākumu norisi, kur aprakstāt pasākuma programmu, realizētās aktivitātes, augšuplādēsiet foto un video. Abām daļām ir teksta redaktora lauki teksta noformēšanai.

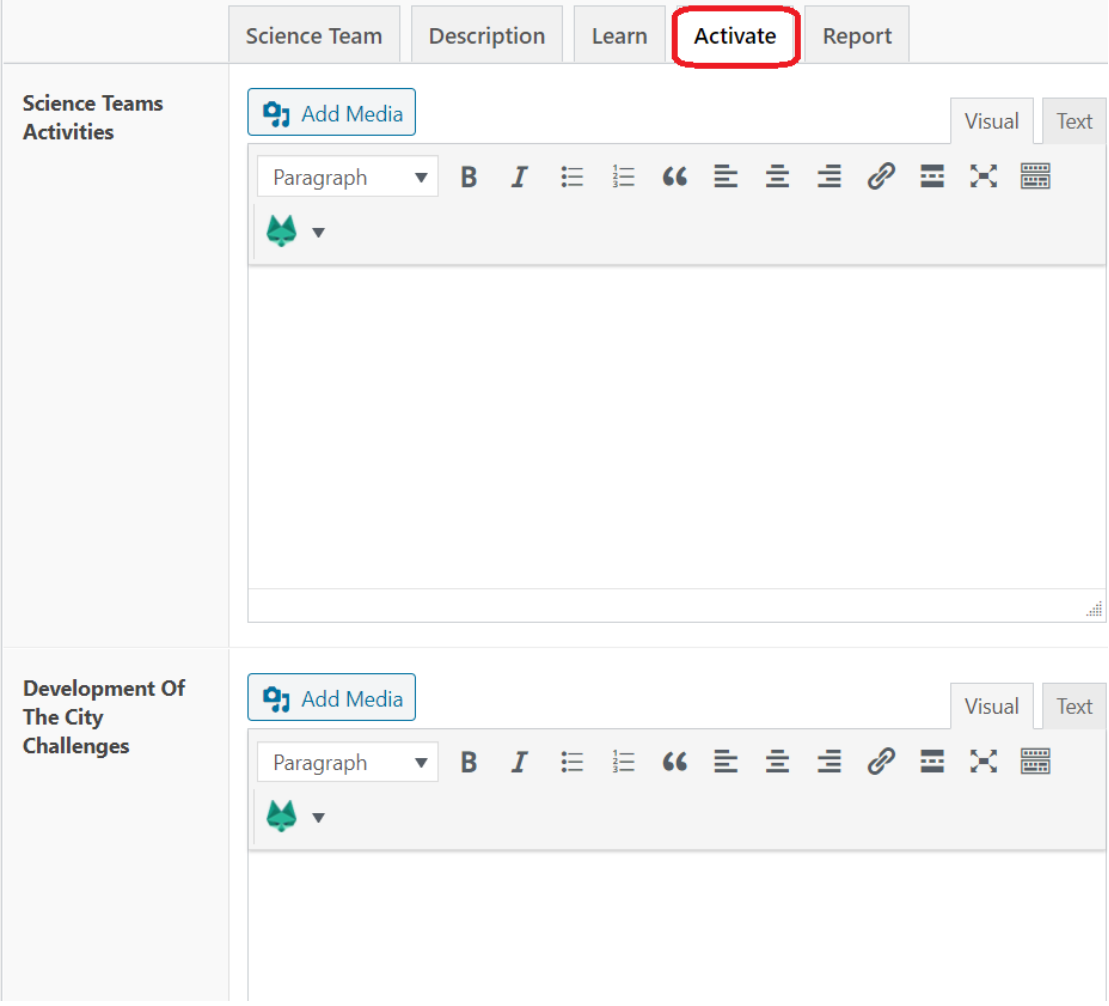

## **7.3** Ziņo

Šī sekcija domāta Zinātnes reportieru aktivitātēm, ziņojumiem un satur 2 laukus:

- Zinātnes reportieru veiktās aktivitātes, kur viņi apraksta veiktos informēšanas pasākumus, publikācijas u.c. projekta realizācijas laikā.

-projekta rezultātu lauks, kurā zinātnes reportieri apraksta sava projekta rezultātus. Abiem laukiem pieejams teksta redaktors un mediju pievienošanas poga, lai reportieri varētu noformēt savu darbu.

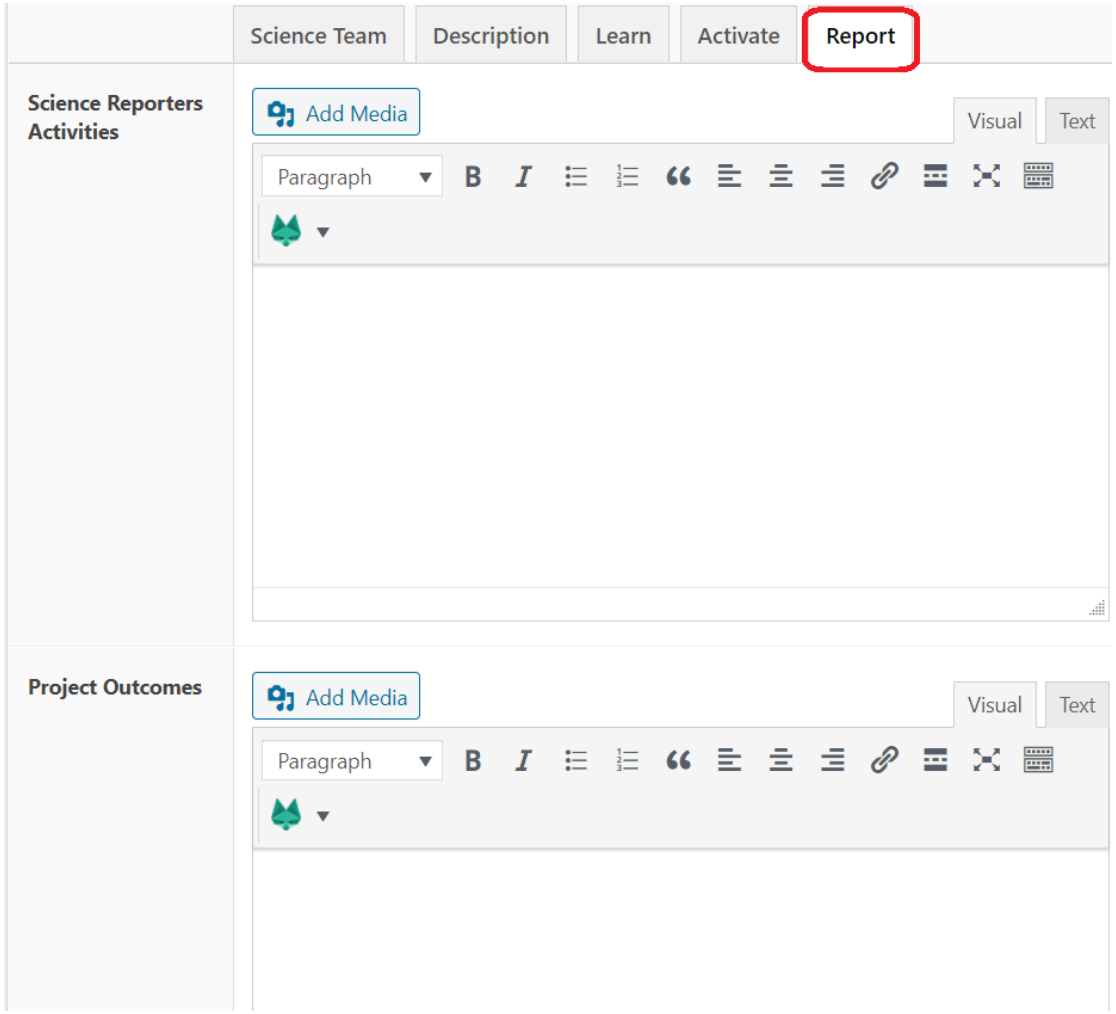

#### **8.** Projekta rezultātu publicēšana platformā

Katru reizi, kad Jūs papildinat savu projektu, Jums jānospiež "Update" poga, lai saglabātu veiktās izmaiņas. Tad nospiediet "Preview Changes" pogu, lai apskatītu veiktās izmaiņas

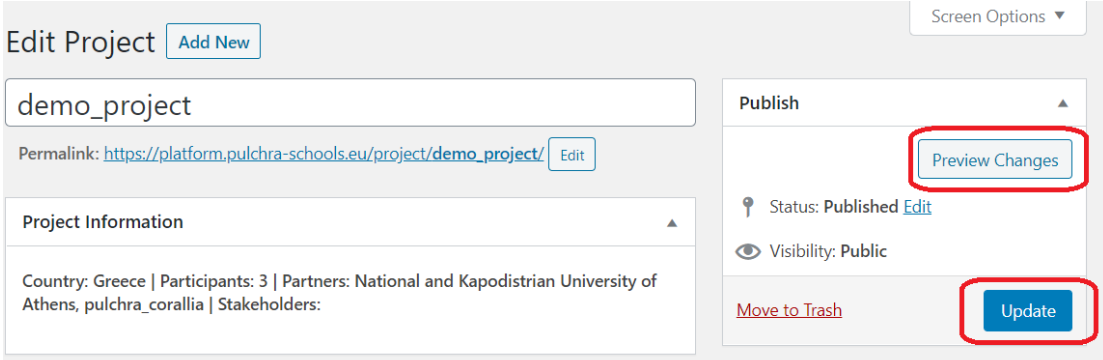

*Padoms. Noteikti pārbaudiet Jūsu projekta statusu platformā – tam jābūt "Aktīvs"jūsu aktuālajam projektam (attēlā demo\_project). To var iestādīt Jūsu profila lapā – nospiediet pogu, kā parādīts attēlā un pēc tam pogu "Update profile"*

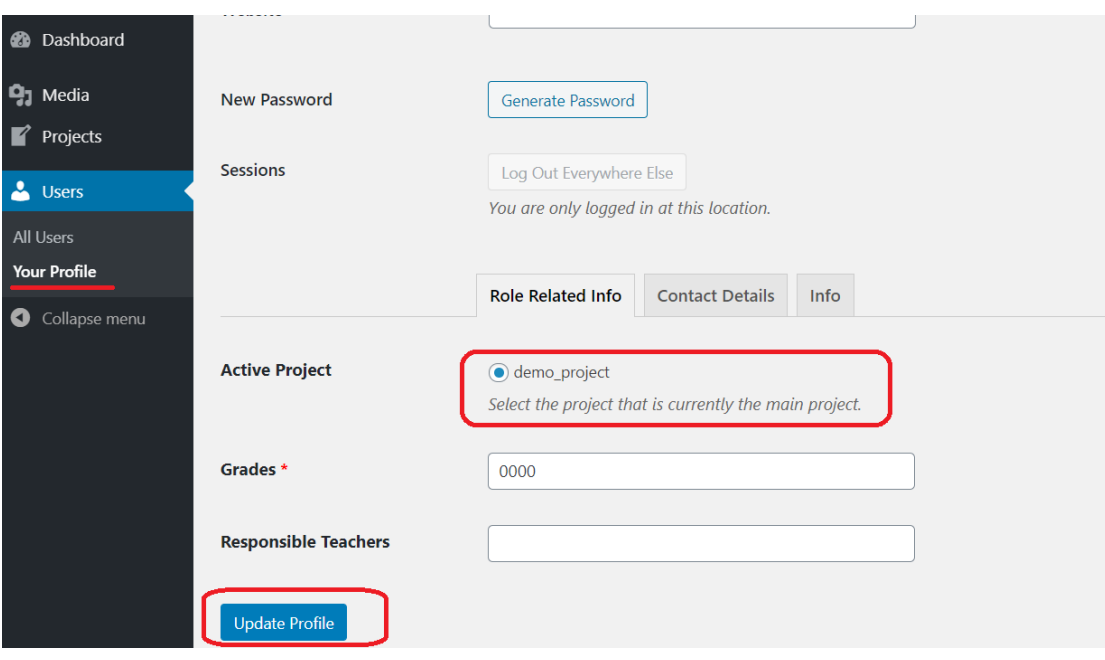

*-Tagad Jūsu projekta lapas "Explore" sadaļā parādīsies visi eksperti, kas ieinteresēti šajā pašā pilsētas izaicinājuma tēmā, lai atvieglotu jūsu zinātnes komandas papildināšanu. Ja vēlaties, lai eksperts pievienojas Jūsu projektam, nospiediet pogu "Invite" izvēlētā eksperta profilā un uzaicinājums parādīsies viņa profilā. Protams, Jūs varat arī meklēt interesantus ekspertus platformas "Stakeholders" sadaļā.*

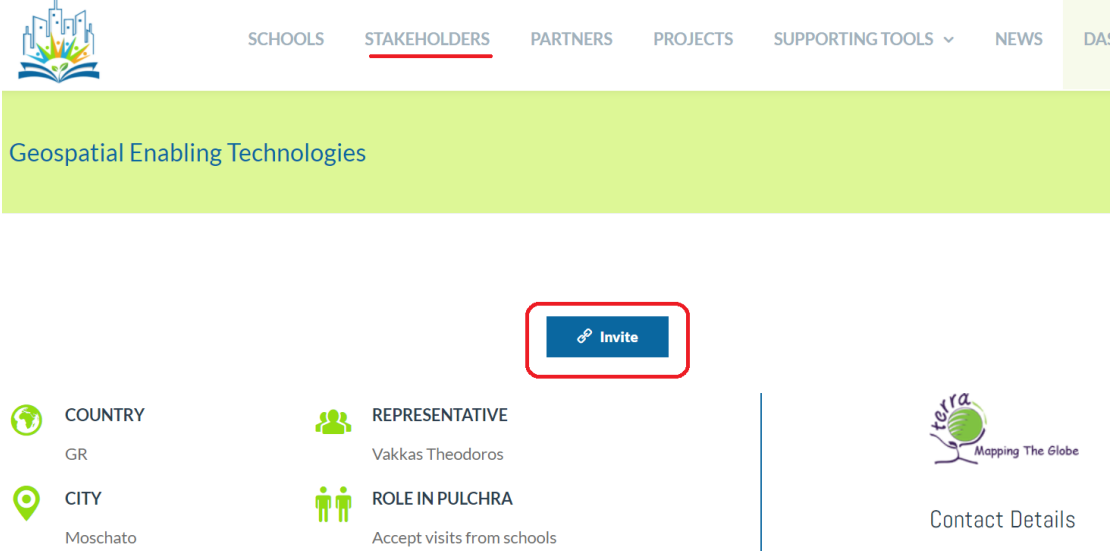

*- Ja Jums ir jautājumi par platformas lietošanu, sazinieties ar koordinatoru, būsim priecīgi palīdzēt!*